## SUI<sup>+</sup> fcam cls verkkolisenssin asennusohje (2018 →) sivu 1

Tämä ohje on SURFCAM 2018 ja sitä uudemmille versioille, sekä DESIGNER 2020 ja sitä uudemmille.

## **SURFCAM verkkolisenssi**

CLS verkkolisenssi ei tarvitse ohjelmasuojaa, vaan sen lisenssi on sidottu siihen tietokoneeseen johon asennat verkkolisenssiohjelman ja josta otetun Lock coden perusteella haetaan verkkolisenssin salasana. Verkkolisenssi on mahdollista siirtää käytettäväksi toisessa tietokoneessa, kun se on ensin vapautettu siitä tietokoneesta johon se on alun perin sidottu.

CLS verkkolisenssi on mahdollista asentaa myös virtuaaliserverille, mutta siihen vaaditaan allekirjoitettu sopimus jolla sitoudutaan käyttämään lisenssipalvelinta vain yhdessä käyttöjärjestelmässä kerrallaan. Sopimuskaavakkeen saat ottamalla yhteyttä Rensi Finland Oy, Frayna Dizon [frayna.dizon@rensi.fi](mailto:frayna.dizon@rensi.fi) Jos tämän sijasta virtuaaliserverillä käytetään ohjelmasuojaa, sen pitää olla uudenlainen, ns. ID Key, joka liitetään USB-porttiin. Tällöin virtuaaliserverillä saatetaan tarvita verkkoon liitettävä lisälaite jonka avulla saadaan yhteys USB-porttiin. Lisätietoa asiasta ohjeessa [Network License Setup](https://www.rensi.fi/files/surfcam/Network_License_Setup.pdf) kohdassa 4.6 Hyper V - Virtual Machine not seeing the Key.

## **SURFCAM CLS verkkolisenssin järjestelmänvaatimukset**

**Käyttöjärjestelmä:** 32 tai 64 bittinen Windows Vista, 7, 8, 10, Server 2008 ja Server 2012 Toimii myös Windows Server 2008 ja 2012 R2 Enterprise 64-bit **Ohjelmistot**: SURFCAM 2018 ja uudemmat sekä DESIGNER 2020 ja uudemmat.

## **Huomioi ennen asennusta**

- Verkkolisenssi asennetaan vain yhteen tietokoneeseen, joko verkkopalvelimelle, tai mihin tahansa työryhmän tietokoneista, esimerkiksi johonkin niistä tietokoneista jossa käytetään Surfcamia.
- Verkkolisenssi ohjelman on oltava riittävän uutta versiota, että se tukee työasemilla käytettäviä Surfcam versioita. Vanhat Surfcam versiot aina versiosta 2014 lähtien toimivat uudemmalla verkkolisenssin versiolla, mutta **ei** päinvastoin.
	- Asennuksen aikana täytyy olla kirjautuneena sisään Järjestelmänvalvojan oikeuksilla
- Sulje kaikki virustorjuntaohjelmat ja palomuurit myös Windowsin oma palomuuri, ennen asennusta. Vasta sitten kun verkkolisenssi toimii, voi alkaa muokata virustorjunnan ja palomuurin asetuksia siten että ne sallivat verkkolisenssin toiminnan.
- Tarkista että kello ja päiväys ovat oikein.

## **Toimintajärjestys**

- 1. Jos verkkolisenssitietokoneella on ollut aiempi verkkolisenssiohjelma, (Network License Server tai vanhempi versio tästä Sentinel RMS License Managerista) poista sen asennus ensin.
- 2. Asenna ensin verkkolisenssitietokoneelle CLS lisenssimanageri jos verkkolisenssitietokoneelle ei ole asennettu SURFCAM ohjelmaa.
- 3. Asenna sitten verkkolisenssitietokoneelle verkkolisenssiohjelma Sentinel RMS License Server.
- 4. Muodosta verkkolisenssitietokoneella Lock code ja lähetä se Rensille joka hakee sen perusteella salasanan CLS verkkolisenssille.
- 5. Asenna Rensiltä saamasi salasana joko verkkolisenssitietokoneella tai jollain niistä työasemista joilla käytetään Surfcam ohjelmaa.
- 6. Tee verkkolisenssien määritykset niillä työasemilla joilla käytetään Surfcam ohjelmaa. Määritykset tarvitsee tehdä vain kerran. Sen jälkeen ne pysyvät voimassa.

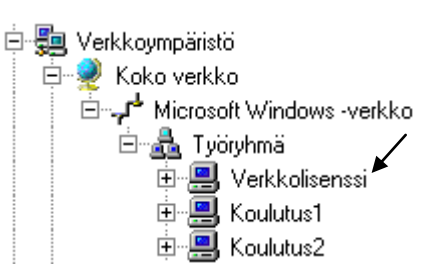

## SUIT COM CLS verkkolisenssin asennusohje (2018 →) sivu 2

## **Asennuksen valmistelu**

- 1. Lataa [Network License Server 9.7.0](https://rensi.fi/files/surfcam/Sentinel_RMS_License_Manager_9.7.0.zip) internetsivuiltamme [www.rensi.fi](https://www.rensi.fi/) kohdasta Tuki & tiedostot ja pura se tietokoneesi kovalevylle.
- 2. Kirjaudu Windowsiin käyttäjätilillä jolla on **Järjestelmänvalvojan oikeudet**. **Sulje virustorjuntaohjelmat** ja **palomuurit** - myös Windowsin oma palomuuri, ennen asennusta.

## **CLS lisenssimanagerin asennus**

Asenna verkkolisenssitietokoneelle CLS lisenssimanageri jos verkkolisenssitietokoneelle ei ole asennettu SURFCAM ohjelmaa.

- 1. Avaa **Vero CLS License Manager Installation** kansio sen kansion alta jonne purit lataamasi Network License Server 9.7.0 -zip tiedoston.
- 2. Asenna CLS lisenssimanageri suorittamalla **SetupVeroClsLicenseManager.exe** klikkaamalla sitä hiiren oikeanpuoleisella napilla ja valitse **Suorita järjestelmänvalvojana**. Windows XP:ssä voit suorittaa sen kaksoisklikkaamalla.

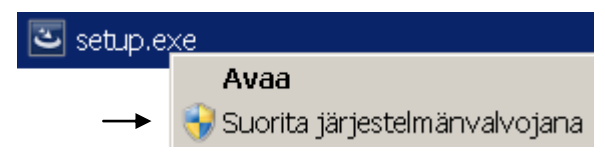

## **Verkkolisenssiohjelman asennus**

- 1. Avaa se kansio jonne purit lataamasi Network License Server 9.7.0 -zip tiedoston.
- 2. Asenna verkkolisenssiohjelma suorittamalla **setup.exe** klikkaamalla sitä hiiren oikeanpuoleisella napilla ja valitse **Suorita järjestelmänvalvojana**.
- 3. Asennus käynnistyy ensimmäisessä *Welcome*-ikkunassa valitse <*Next>*
- 4. *License Agreement*-kohdassa valitse *I accept…* ja valitse <*Next>*
- 5. *Customer Information*-kohdassa hyväksy oletusarvo *Anyone who uses this computer (all users)* ja valitse <*Next>*
- 6. *Destination Folder*-ikkunassa valitse kansio johon Sentinel RMS License Manager asennetaan. Hyväksy **C:\Program Files\Common Files\SafeNet Sentinel\Sentinel RMS License Manager\** valitsemalla <*Next*>
- 7. *Setup Type*-kohdassa valitse *Complete*. ja valitse <*Next>*
- 8. **Huom!** ole tarkkana *System Firewall Settings Need To Be Modified*-kohdassa. Jos siinä näkyy kohta *Unblock the system firewall for the Sentinel RMS License Manager* laita siihen ruksi. Jatka vasta sitten valitsemalla <*Next>*

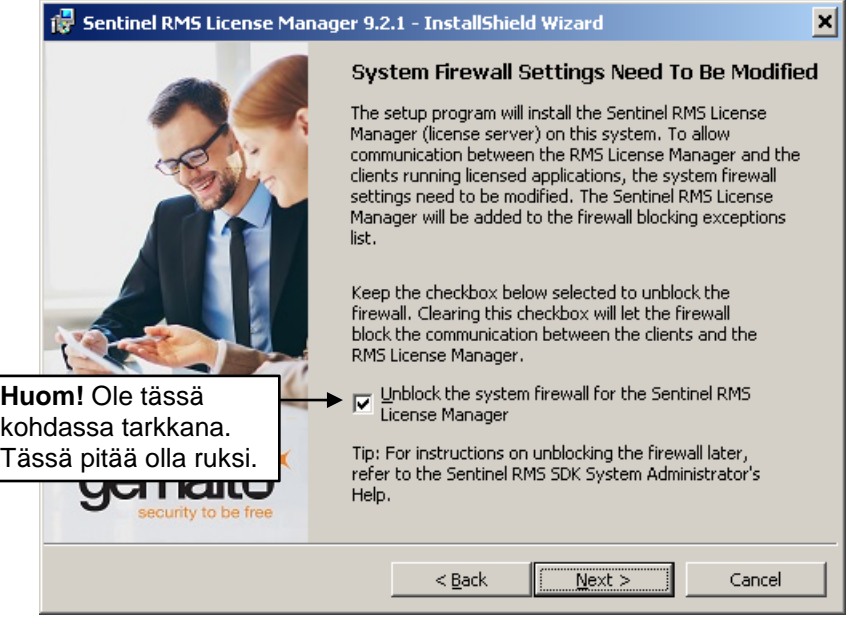

- 1. *Ready to Install the Program*-kohdassa valitse <*Install>* jolloin tarvittavat tiedostot asennetaan tietokoneeseen.
- 2. Lopuksi tulee ikkuna jossa lukee *InstallShied Wizard Completed*. Verkkolisenssiohjelma Sentinel RMS License Manager on nyt asennettu. Klikkaa <*Finish*>

## **Verkkolisenssin käyttöönotto**

SURFCAM 2014 ja uudemmat toimii uudella CLS lisenssillä. Samoin niiden käyttämä CLS verkkolisenssi toimii uudella CLS lisenssillä. CLS verkkolisenssi ei normaalitapauksissa tarvitse enää ohjelmasuojaa, vaan sen lisenssi on sidottu siihen tietokoneeseen johon verkkolisenssiohjelma on asennettu.

#### **CLS lisenssimanageri**

Sekä verkkolisenssitietokoneella, että työasemilla joilla käytetään Surfcam-ohjelmaa pitää olla asennettuna CLS lisenssimanageri. SURFCAM asennus asentaa CLS lisenssimanagerin niille työasemille joilla käytät Surfcamia. Verkkolisenssitietokoneelle CLS lisenssimanageri pitää asentaa erikseen, jos siihen ei ole asennettu Surfcamia.

Surfcam 2018 versiosta lähtien lisenssimanageri ei ole enää näkynyt keltaisena avain-kuvakkeena Windowsissa oikeassa alareunassa olevalla Tehtäväpalkin ilmaisinalueella, kuten sitä aiemmilla versiolla.

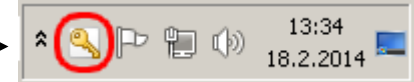

Uudemmilla Surfcam versioilla lisenssimanageri voidaan käynnistää valitsemalla Windowsin aloitusvalikossa *SURFCAM .... > CLSLicenses* tai Launcher käynnistimessä olevasta *License Manager* kuvakkeesta. Jos asensit verkkolisenssitietokoneelle CLS lisenssimanagerin erikseen, (kun SURFCAM ohjelmaa ei ole) lisenssimanageri voidaan käynnistää Windowsin aloitusvalikon kohdasta *Vero CLS License Manager*

#### **Lock code**

Että saat verkkolisenssin toimimaan uudella CLS lisenssillä, sinun pitää muodostaa **Lock code** siinä tietokoneessa johon verkkolisenssiohielma on asennettu. Tämä Lock code joka on sarja numeroita ja kirjaimia pitää sitten lähettää sähköpostilla Rensi Finland Oy:lle joka pystyy sen avulla hakemaan sinulle uuden salasanan niin että saat verkkolisenssin toimimaan Surfcamin kanssa. Kyseinen salasana toimii ainoastaan siinä tietokoneessa jossa Lock code on muodostettu (paitsi jos on käytössä ID-Key ohjelmasuoja jolloin salasana toimii ainoastaan siinä tietokoneessa jossa se on)

#### **Lock coden muodostaminen**

Hae Lock code siitä tietokoneesta johon verkkolisenssiohjelma on asennettu.

Avaa CLS lisenssimanageri. Valitse License managerissa *Help About*

Kopioi numerolla 100 tai 80 alkava koodi kohdasta Security Key Lock Code ja lähetä se sähköpostilla Rensiin osoitteeseen [info@rensi.fi](mailto:info@rensi.fi) Kopioi numerolla 14 alkava koodi kohdasta Lock Code vain jos sinulla on ilman ohjelmasuojaa toimiva Keyless-lisenssi.

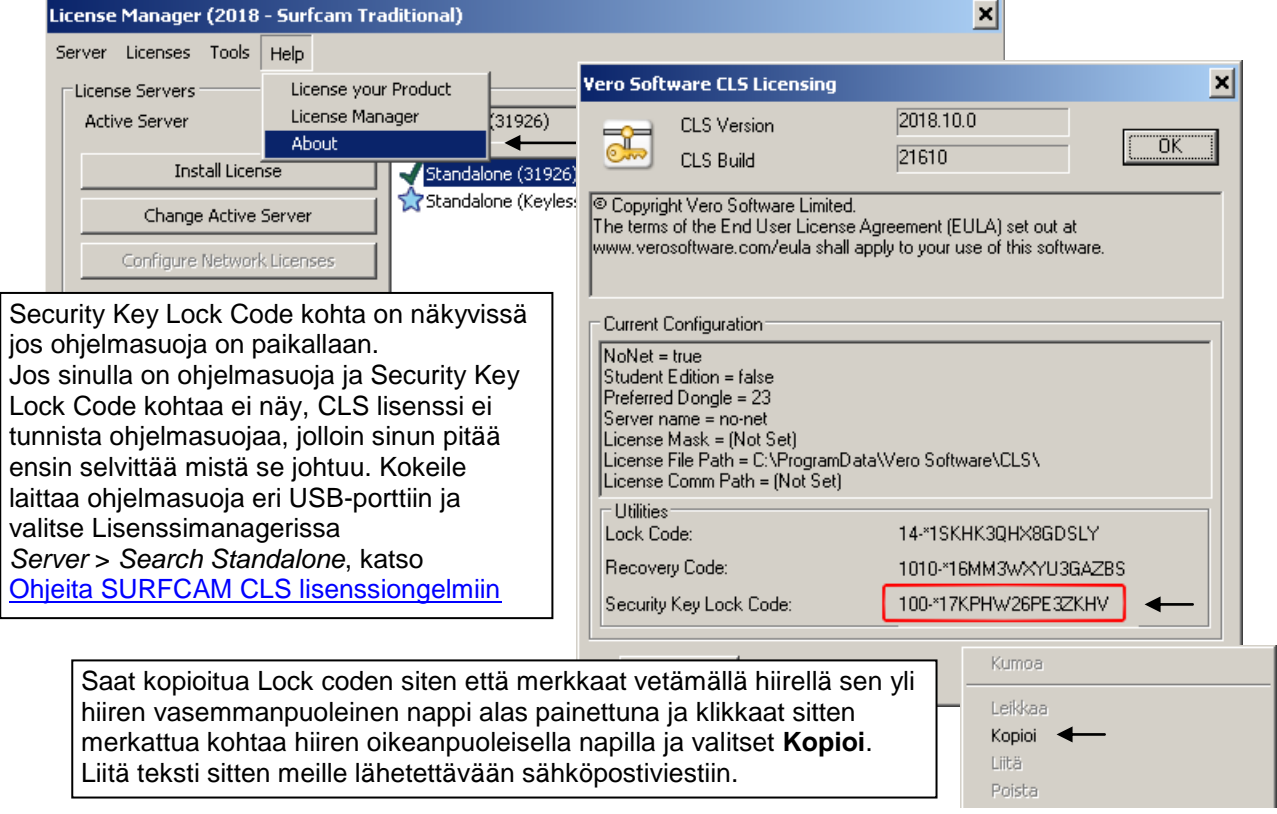

## **Verkkolisenssin määritys verkkolisenssitietokoneella ja työasemilla**

Määritykset työasemilla tarvitsee tehdä vain kerran samalle Surfcam versiolle. Sen jälkeen ne pysyvät voimassa kyseiselle Surfcam versiolle. Sen sijaan aina kun työasemalle asennetaan uusi Surfcam versio, täytyy siihen tehdä myös nämä työasemille tehtävät määritykset, joista alla kerrotaan. Tällöin täytyy tehdä myös **Ohjelmalisenssin varaaminen käyttöön työasemalla** joista kerrotaan seuraavalla sivulla. Nämä toimenpiteet täytyy suorittaa työasemilla myös silloin jos verkkolisenssitietokone (serveri) vaihdetaan.

Verkkolisenssitietokoneella ja tietokoneilla joilla käytetään Surfcamia, täytyy CLS lisenssimanagerissa asettaa serveriksi se tietokone johon verkkolisenssiohjelma on asennettu. Avaa CLS lisenssimanageri. Mikäli luettelossa ei näy verkkolisenssitietokonetta Standalone kohdan alapuolella, valitse *Server* > *Search Network* jolloin CLS lisenssimanageri etsii verkosta tietokonetta jossa verkkolisenssiserveriohjelma on käynnissä. Voit myös syöttää CLS lisenssimanageriin etsittävän verkkolisenssitietokoneen nimen valitsemalla *Server* > *Defined Server List* Siihen voi syöttää tarvittaessa IP osoitteen ellei verkkolisenssitietokonetta muuten löydy. *Test Server* toiminnolla voi saman tien kokeilla löytyykö verkkolisenssitietokonetta kyseisellä nimellä tai IP osoitteella, sitten jos se löytyy voit *Add Server* toiminnolla lisätä sen etsittävien verkkolisenssiserverien luetteloon.

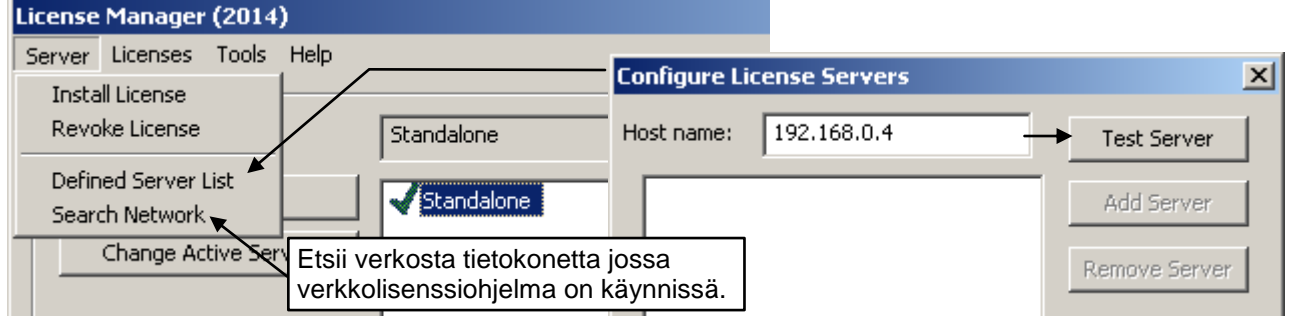

Kun olet saanut verkkolisenssitietokoneen näkymään luettelossa, valitse se hiirellä ja klikkaaa *Change Active Server*

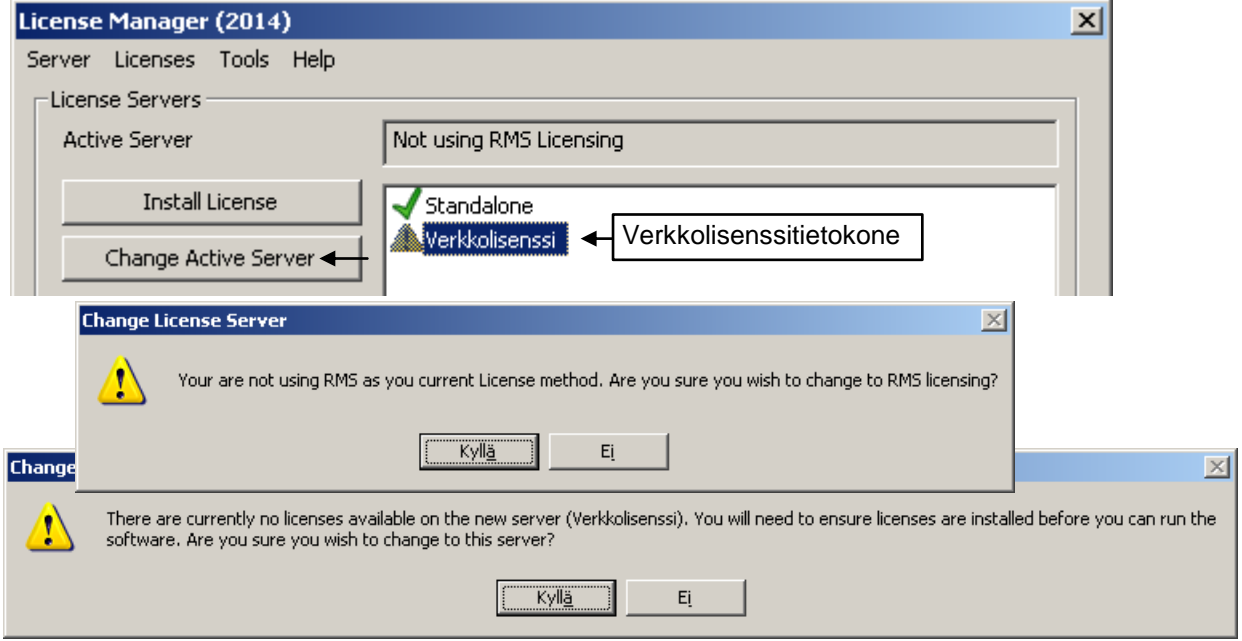

Jos oli aiemmin oletuksena oleva Standalone-lisensointi käytössä, tulee kysymys haluatko muuttaa lisensointitavaksi RMS-lisensoinnin, (eli verkkolisensoinnin) valitse *Kyllä*.

Jos verkkolisenssin salasanaa ei ole vielä asennettu tulee virheilmoitus että verkkolisenssitietokoneella ei ole lisenssejä käytettävissä ja haluatko vaihtaa tälle serverille, valitse *Kyllä*.

#### **Verkkolisenssin salasanan asennus**

Salasana asennetaan verkkolisenssitietokoneella tai jollain niistä työasemista jossa käytät Surfcamia. Tallenna sähköpostissa saamasi salasana eli lisenssitiedosto esim. Windowsin Työpöydälle. Ennen asennusta Kirjaudu Windowsiin käyttäjätilillä jolla on **Järjestelmänvalvojan oikeudet**. Käynnistä lisenssimanageri ja valitse lisenssimanagerin luettelosta ensin Verkkolisenssitietokone ja sitten

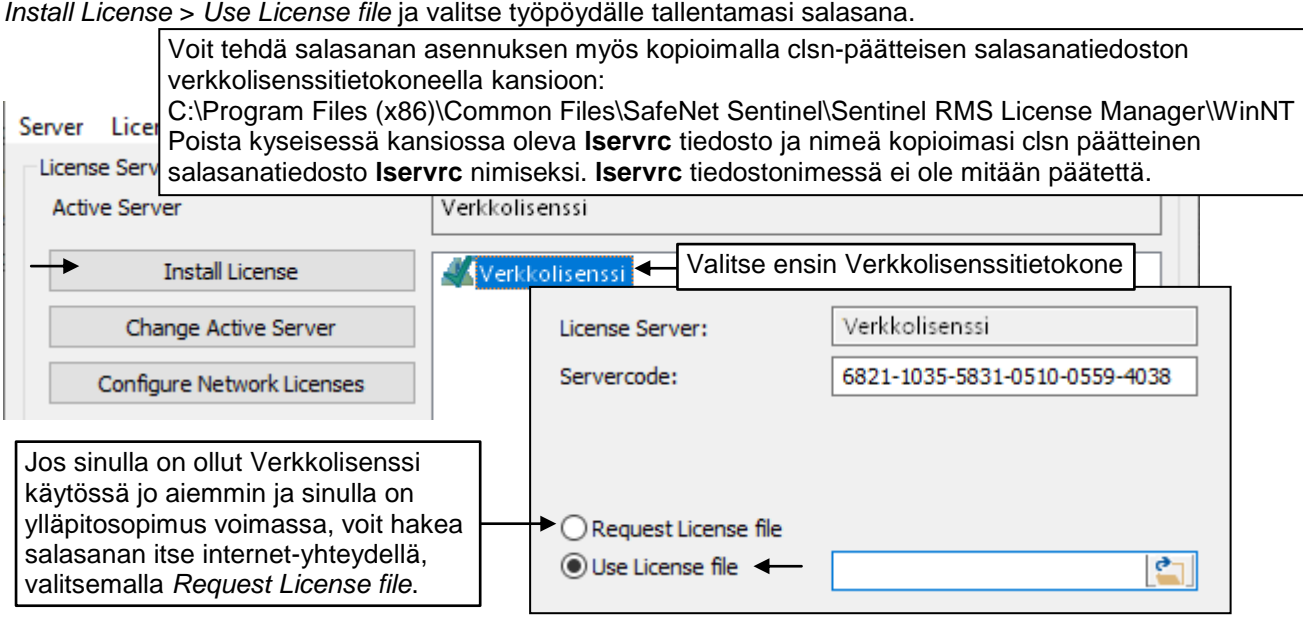

#### **Ohjelmalisenssin varaaminen käyttöön työasemalla**

Ottaaksesi SURFCAM lisenssin käyttöön työasemalla avaa Lisenssimanageri ja klikkaa siinä *Configure Network Licenses* (Vanhemmilla kuin 2018 versiolla klikkaa tehtäväpalkin ilmaisinalueella olevaa keltaista avain-kuvaketta hiiren oikeanpuoleisella napilla ja valitse *Configure Network Licenses).* Nyt tulee ikkuna josta voit valita oikealta puolelta lisenssit ja varata ne itsellesi käyttöön klikkaamalla << *Reserved* jolloin ne siirtyvät vasemmalle puolelle jossa näkyvät käytössäsi olevat lisenssit. Kun SURFCAM lisenssin käyttö lopetetaan, se vapautuu muutaman sekunnin kuluessa käytettäväksi jollain toisella työasemalla. Tämä ei tarvitse mitään muita toimenpiteitä.

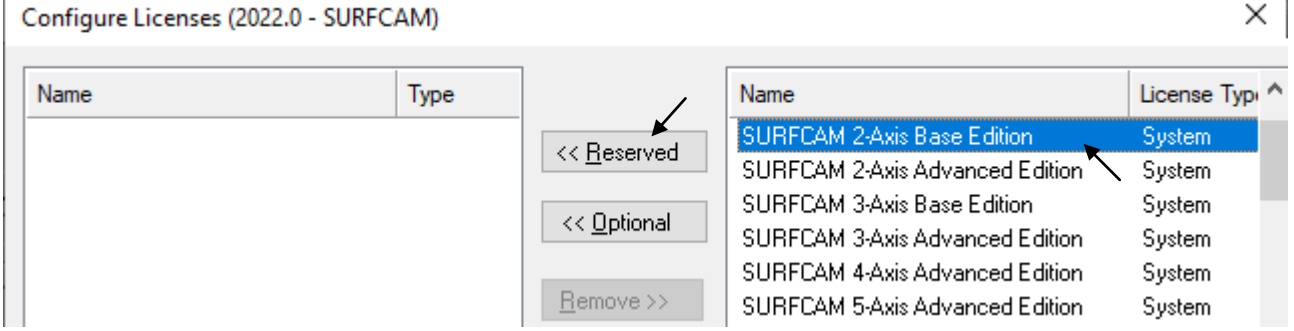

#### **Kun työasemalla on useita käyttäjiä**

Kun työasemalla on useita eri käyttäjätilejä (oppilaitokset), voi olla helpompi kopioida toimivat verkkolisenssin määritykset eri käyttäjätileille, sen sijaan että ne asetetaan jokaisessa erikseen. Työasemalla verkkolisenssin määritykset sijaitsevat ClsUserConfig.xml -tiedostossa. Eri käyttäjätileillä ClsUserConfig.xml -tiedosto sijaitsee:

2019.1 versiolla ja vanhemmilla C:\Users\**[Käyttäjä]**\AppData\Local\Vero Software\**[Versio]**\CLS 2020.1 versiolla ja uudemmilla C:\Users\**[Käyttäjä]**\AppData\Local\Hexagon\CLS\**[Versio]** Kun olet ensin laittanut jollekin käyttäjälle verkkolisenssin määritykset kuntoon, kopioi siitä ClsUserConfig.xml -tiedosto kaikille muillekin käyttäjille.

Toinen tapa jolla saadaan jaettua toimivat verkkolisenssin määritykset eri käyttäjille, on se että Lisenssimanagerissa otetaan valinta pois kohdasta *Tools* > *User Specific Configuration*. Tällöin verkkolisenssin määritykset tulevat työasemalle verkkolisenssitietokoneelta.

# SUI<sup>+</sup> fcam cLS verkkolisenssin asennusohje (2018 →) sivu 6

#### **Ohjelmalisenssin käyttäminen**

Kun olet varannut SURFCAM lisenssin käyttöösi voit käynnistää SURFCAMin täysin normaalisti työpöydän kuvakkeesta tai Windowsin aloitusvalikosta. Kun SURFCAM lisenssin käyttö lopetetaan, se vapautuu muutaman sekunnin kuluessa käytettäväksi jollain toisella työasemalla. Tämä ohjelmalisenssin normaali käyttö vaatii verkkoyhteyden työasemalta verkkolisenssitietokoneelle.

#### **Ohjelmalisenssin vieminen muilta pois itselle etäkäyttöön**

Jos on tarpeen käyttää ohjelmalisenssiä "etänä", on mahdollista viedä varatut ohjelmalisenssit kotiin, omaan käyttöön, tietyksi ajaksi. Tänä aikana nuo lisenssit eivät ole muiden käytettävissä. Kun suoritetaan ohjelmalisenssin vieminen etäkäyttöön, silloin tarvitaan verkkoyhteys verkkolisenssitietokoneelle. Etäkäyttöön otettua ohjelmalisenssiä voidaan sitten käyttää ilman verkkoyhteyttä verkkolisenssitietokoneelle. Ohjelmalisenssin etäkäyttöön vieminen tehdään valitsemalla työasemalla lisenssimanagerissa *Server* > *Commute Configured License*

Määritä sitten kuinka monen päivän ajaksi haluat viedä ohjelmalisenssin etäkäyttöön.

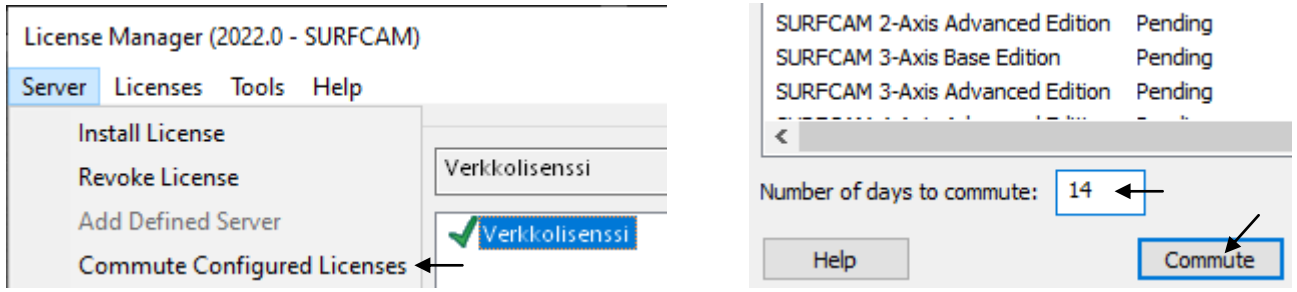

Jos ohjelmalisenssin etäkäyttöön vieminen onnistui, tulee kysymys haluatko muuttaa lisensointitavaksi Commuter-lisensoinnin, (etä-lisensoinnin) Valitse *Kyllä*, jolloin aktiiviksi serveriksi vaihtuu Commuter... Voit palauttaa ohjelmalisenssin pois etäkäytöstä jo ennen kuin määrittämäsi aika on kulunut umpeen valitsemalla työasemalla lisenssimanagerissa *Server* > *Return Commuted Licenses.* Myös tällöin tarvitaan verkkoyhteys verkkolisenssitietokoneelle.

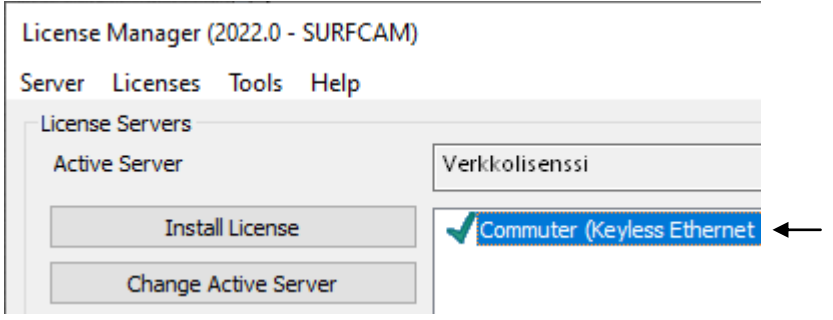

## SUI<sup>+</sup> fcam cLS verkkolisenssin asennusohje (2018 →) sivu 7

## **DESIGNER**

DESIGNER ohjelmalla on oma lisenssimanageri jossa pitää asettaa serveriksi se tietokone johon verkkolisenssiohjelma on asennettu. Tee se samalla tavalla kuin Surfcamille tehtiin kohdassa **Verkkolisenssin määritys verkkolisenssitietokoneella ja työasemilla** sivulla 4. DESIGNER lisenssimanageri käynnistetään valitsemalla Windowsin aloitusvalikossa *DESIGNER... > DESIGNER License Manager*

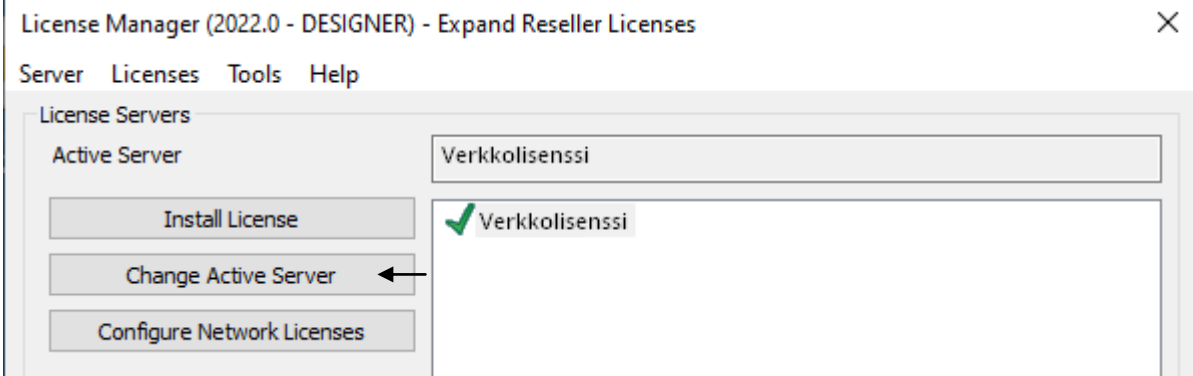

#### **DESIGNER lisenssin varaaminen käyttöön työasemalla**

Ottaaksesi DESIGNER lisenssin käyttöön työasemalla avaa DESIGNER lisenssimanageri ja klikkaa siinä *Configure Network Licenses*. Valitse oikealta puolelta DESIGNER Companion lisenssi ja varaa se käyttöön klikkaamalla << *Reserved* jolloin se siirtyy vasemmalle puolelle.

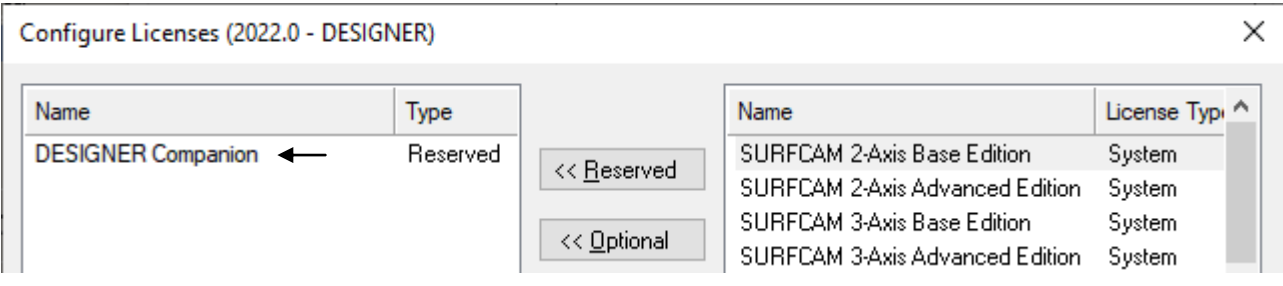

### **Verkkolisenssin siirtäminen käytettäväksi toisessa tietokoneessa**

Verkkolisenssi on mahdollista siirtää käytettäväksi toisessa tietokoneessa, kun se on ensin vapautettu siitä tietokoneesta johon se on alunperin sidottu. Tämä ei ole tarpeen jos verkkolisenssi on sidottu ID-Key tyyppiseen ohjelmasuojaan, vaan silloin riittää kun siirtää ohjelmasuojan uuteen koneeseen ja asentaa siihen verkkolisenssin salasanan.

#### **Verkkolisenssin vapauttaminen**

Verkkolisenssin vapauttaminen siitä tietokoneesta johon verkkolisenssiohjelma on asennettu, vaatii siltä tietokoneelta internetyhteyden. Ainakin se helpottaa toimenpidettä huomattavasti. Vapauttaaksesi verkkolisenssin avaa verkkolisenssiserverillä CLS lisenssimanageri, kuten sivulla 3 kohdassa **CLS lisenssimanageri** neuvotaan.

Valitse License managerissa ensin Verkkolisenssitietokone ja sitten *Server Revoke License*

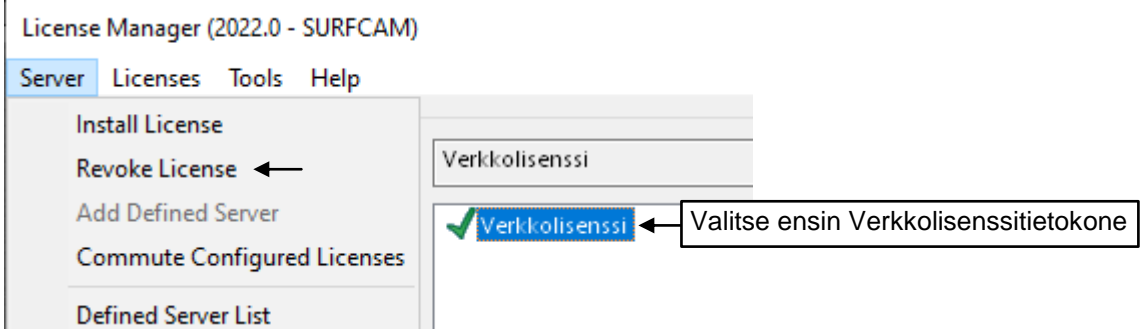

Valitse seuraavaksi tulevassa ikkunassa *Automatic revocation* ja valitse *Next* jolloin 7 kohtainen vapautusprosessi käydään automaattisesti läpi. Vapautusprosessin etenemisestä tulee ilmoitukset näytölle. Kun koko prosessi on mennyt läpi, tulee näytölle lopuksi *Revocation Complete* ikkuna. Klikkaa *Finish*.

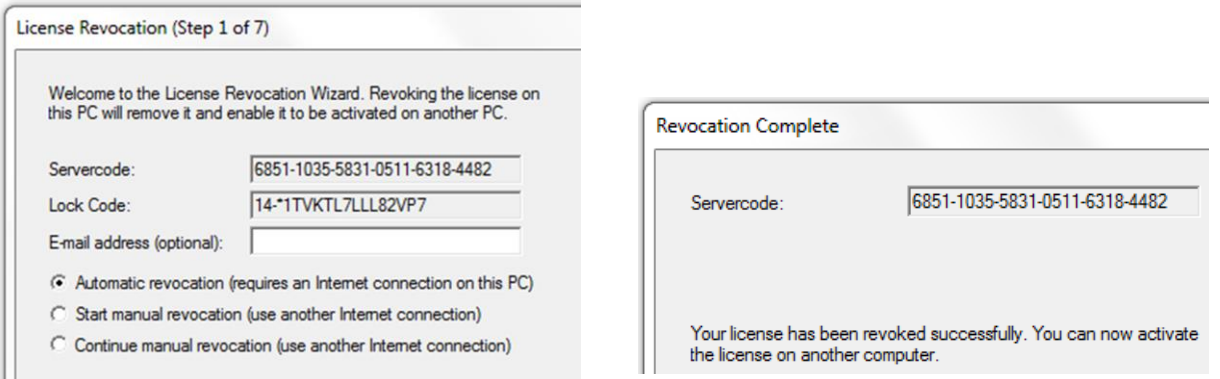

Nyt voit asentaa verkkolisenssiohjelman toiselle tietokoneelle ja muodostaa siinä Lock coden saadaksesi verkkolisenssin salasanan sille tietokoneelle.

## **Portit ovat 5093 (ensisijainen) ja 5099**

Verkkolisenssin käyttämät portit ovat 5093 (ensisijainen) ja 5099. Verkon, palomuurin ym. määrittelyssä tätä tietoa saatetaan tarvita.

#### **Muita ohjeita verkkolisenssistä**

Löydät tietoa verkkolisenssistä ohjeesta [Network License Setup](https://www.rensi.fi/files/surfcam/Network_License_Setup.pdf) sekä SURFCAM ohjeesta, kohdasta *SURFCAM CLS Licensing* > *Network Licenses* Ongelmatilanteissa katso [Ohjeita SURFCAM CLS lisenssiongelmiin](https://rensi.fi/files/surfcam/Ohjeita_SURFCAM_2018_CLS_lisenssiongelmiin.pdf) Valmistajan ohjeita löytyy täältä [Sentinel RMS Documentation](https://docs.sentinel.thalesgroup.com/softwareandservices/rms/RMSDocumentation/Vendor/Content/DevGuide/Chapter%202_Components/License%20Manager.htm)